**Google for Education** 

## การสอบเพื่อเป็นนักการศึกษาที่ผ่าน การรับรองของ Google

# **การลงทะเบียนและ การใช้บัตรกํานัล**

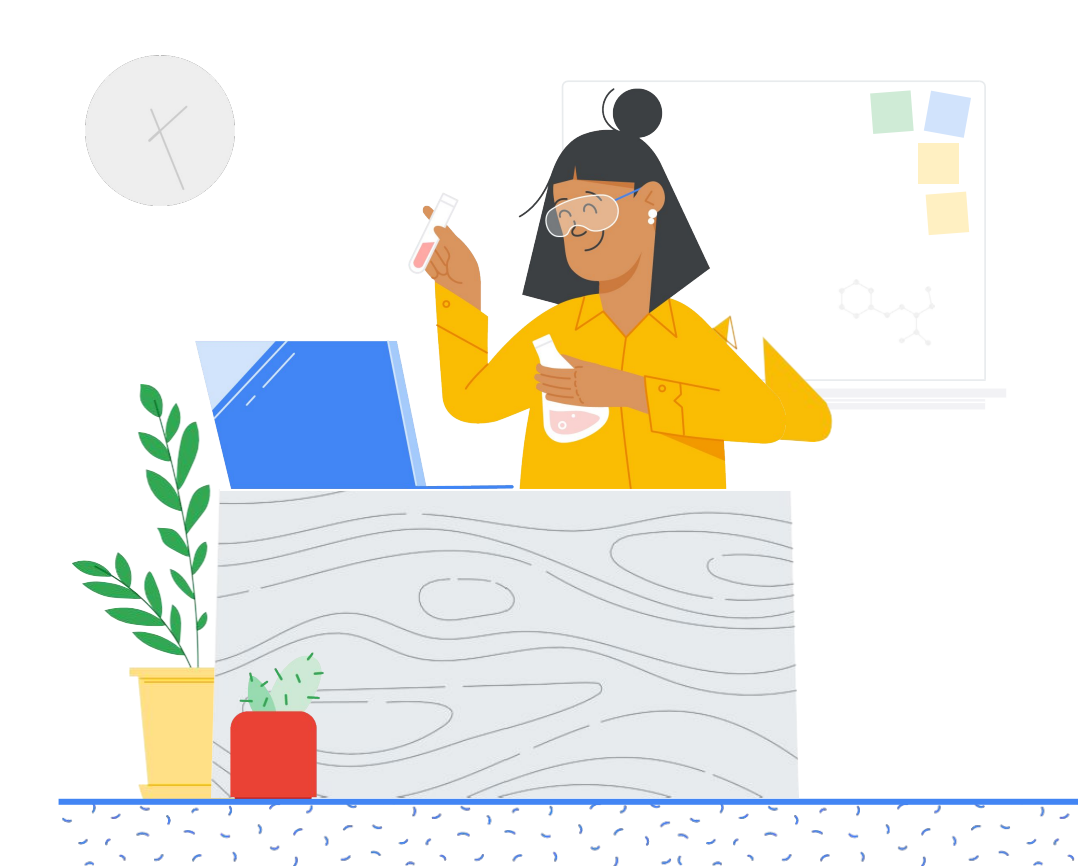

# **สไลด์ชุดนี้มีข้อมูลอะไรบ้าง**

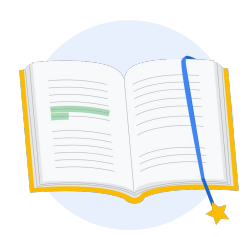

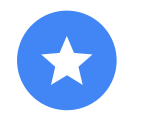

[ก่อนที่คุณจะเริ่ม](#page-2-0)

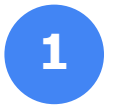

ลงชื่อเข้าใช้บัญชี Google

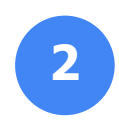

[จาก Teacher](#page-3-0)  **Center** 

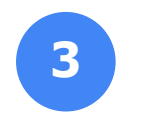

สร้างหรือเข้าถึงบัญชี Kryterion

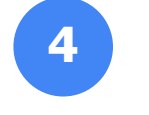

[ลงทะเบียนสอบ](#page-7-0)

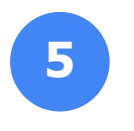

[การตอบรับการ](#page-10-0) ลงทะเบียน

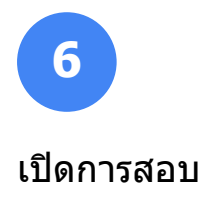

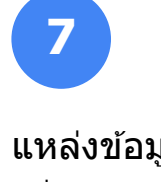

[แหล่งข ้อมูล](#page-12-0) เพิ่มเติม

<span id="page-2-0"></span>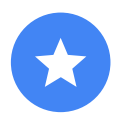

# **ก่อนที่คุณจะเริ่ม**

้คุณควรเริ่มต้นจากเว็บไซต์ [Teacher Center](https://edu.google.com/teacher-center/?modal_active=none) เสมอ แม้ว่าจะมี บัญชี Kryterion อยู่แล้วก็ตาม

ทำตามขั้นตอนในเอกสารนี้ไม่ว่าคุณจะกำลังใช้บัตร กำนัลหรือชำระเงินด้วยบัตรเครดิต

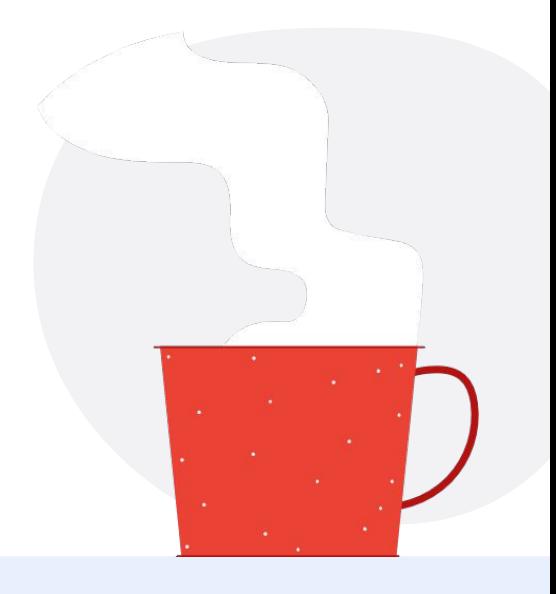

## **อีเมลที่คุณจะได้รับ**

เมื่อลงทะเบียนสอบแล้ว คณจะได้รับ ข้อความจากอีเมลต่อไปนี้

[admin@myeducert.org](mailto:admin@myeducert.org)

[donotreply@webassessor.com](mailto:donotreply@webassessor.com)

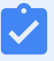

## **ข้อกําหนดของการสอบ**

ึก่อนทำการสอบ จะมีข้อความแจ้งให้ ้คุณยอมรับข้อกำหนดเหล่านี้ คุณตรวจ สอบได ้ที่นี่

[ข ้อตกลงไม่เปิดเผยความลับ](https://edu.google.com/teacher-center/certifications/non-disclosure-agreement/?modal_active=none)

[นโยบายความเป็นส่วนตัวของการสอบ](https://edu.google.com/teacher-center/certifications/privacy-policy/?modal_active=none)

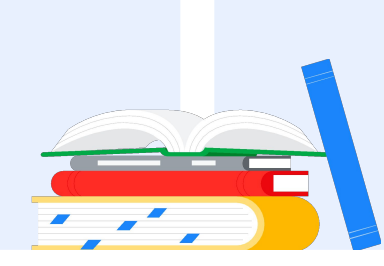

<span id="page-3-0"></span>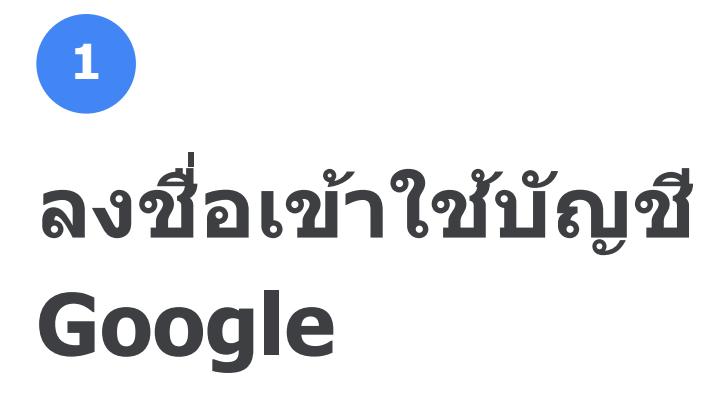

ตรวจสอบว่าคุณได ้ลงชื่อเข ้าใช ้บัญชี Google ที่ ต ้องการใช ้กับโปรไฟล์การทดสอบ นี่คือบัญชีที่จะ เชื่อมโยงกับการรับรองของคุณ

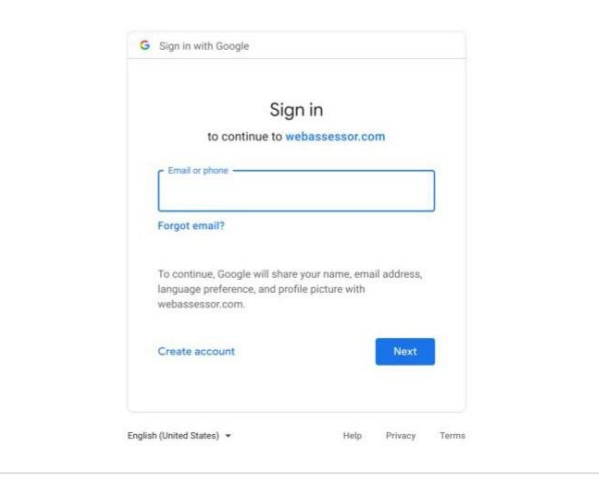

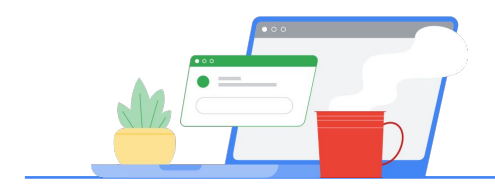

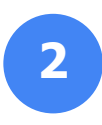

## **จาก Teacher Center**

เริ่มต้นที่ [Teacher Center ของ Google](https://edu.google.com/teacher-center/)

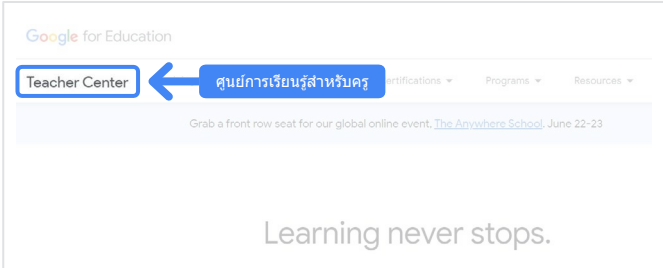

เลือกการสอบที่ต ้องการโดยไปที่หน้าระดับ 1 หรือระดับ 2 จากเมนูแบบเลื่อนลงของ "การรับรอง"

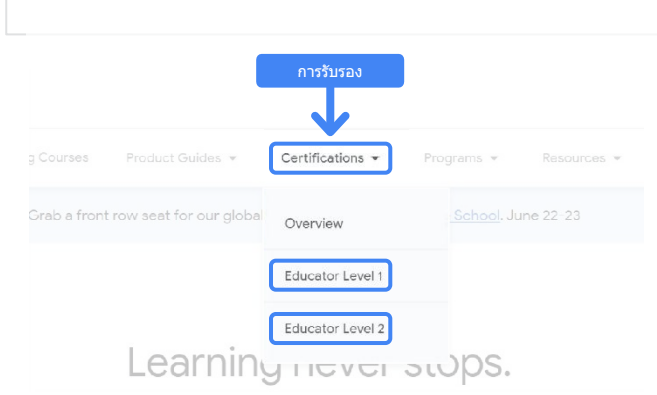

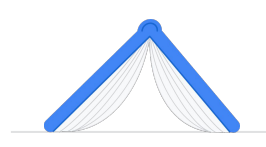

เมื่ออยู่ที่หน้าการสอบแล้ว **คลิกปุ่ ม "ลงทะเบียน" สีนํ้าเงิน**

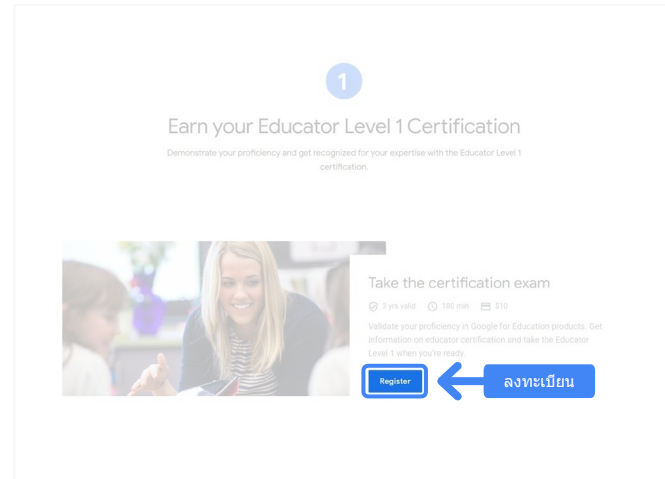

## **หน้าการเข้าถึงการสอบเพื่อเป็ นนักการ ศึกษาที่ผ่านการรับรองของ Google**

คลิกปุ่ม "เลือกภาษา″ สีน้ำเงิน

## Google Certified Educator exam

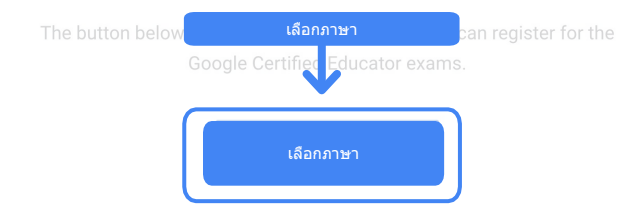

If you are using a Google Workspace for Education account and you aren't able to acce link above, then please contact your domain administrator. Alternatively, you can return page while logged into a different Google account.

## เลือกภาษา **เลือกภาษาที่ต้องการใช้ในการสอบ**

คลิกเมนูแบบเลื่อนลงเพื่อเลือกภาษาที่ต้องการ

คลิก "ตกลง" เพื่อดําเนินการต่อ ซึ่งจะนําคุณไปยัง หน้า Webassessor เพื่อลงทะเบียนสอบ

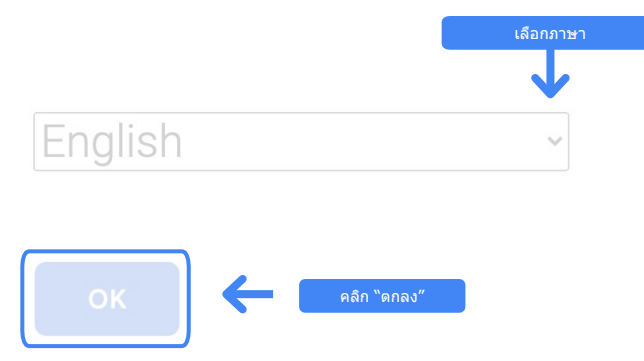

## **หากไปยังหน้าการลงทะเบียนไม่ได้**

หากคุณใช้บัญชี Google Workspace for Education อยู่และไปยังหน้าการลงทะเบียนจาก ้ที่นี่ไม่ได้ คุณจะทำ 2 อย่างต่อไปนี้ได้

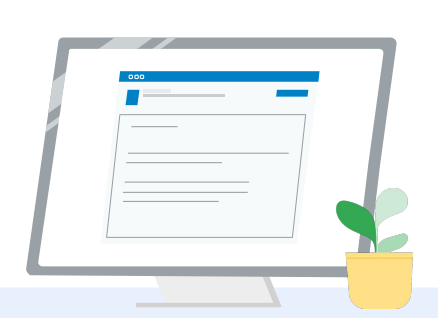

## **ตัวเลือกที่ 1**

ประสานงานกับผู้ดูแลระบบ Google Workspace for Education เพื่อ

- เพิ่มคุณลงใน [OU ที่จัดประเภทเป็น](https://support.google.com/a/answer/10651918?p=age_based_access_settings&visit_id=637641397304111492-1640581630&rd=1) ["ผู้ใหญ่"](https://support.google.com/a/answer/10651918?p=age_based_access_settings&visit_id=637641397304111492-1640581630&rd=1) (อายุ 18 ปีขึ้นไป)
- ตรวจสอบว่า "OU ผู้ใหญ่" เหล่านั้น ได้มีการเลือกเข้าร่วม "บริการ [เพิ่มเติม" โดยไม่มีการควบคุมแยก](https://support.google.com/a/answer/7646040?hl=en) [แต่ละอย่าง](https://support.google.com/a/answer/7646040?hl=en)
- ดวิธีการเพิ่มเติมได*้*จาก[วิดีโอบท](https://www.youtube.com/watch?v=zObIgy61nn0) [แนะนําทีละขั้นตอน](https://www.youtube.com/watch?v=zObIgy61nn0)นี้

**ตัวเลือกที่ 2**

- ลองใช ้บัญชีอื่น
	- กลับไปที่ Teacher Center ่ในขณะที่ลงชื่อเข้าใช้บัญชี Google อื่น เช่น บัญชี Gmail ส่วนตัว

**หากไม่มีบัญชีอื่น** [สร ้างบัญชีใหม่](https://accounts.google.com/signup)

## **หากไม่ทราบว่าใครเป็ นผู้ดูแลระบบของคุณ**

[คลิกที่น](https://support.google.com/a/answer/6208960)ี่เพื่อรับความช่วยเหลือในการระบุว่าใครเป็นผู้ดูแลระบบ Google Workspace for Education ของโรงเรียน

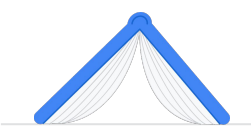

## <span id="page-6-0"></span>**สร้างหรือเข้าถึง บัญชี Kryterion**

หากคุณไม่มีบัญชี Kryterion ให้ทำตามขั้นตอนใน ู้เส*้*นทางที่ 1 หากคุณมีบัญชี Kryterion อยู่แล*้*ว เมื่อคลิก ป่ม "ลงทะเบียน″ จากขั้นตอนที่ 2 ด้านบน ระบบจะพา คุณไปยังหน้า Landing Page ของบัญชี Kryterion โดย ตรง

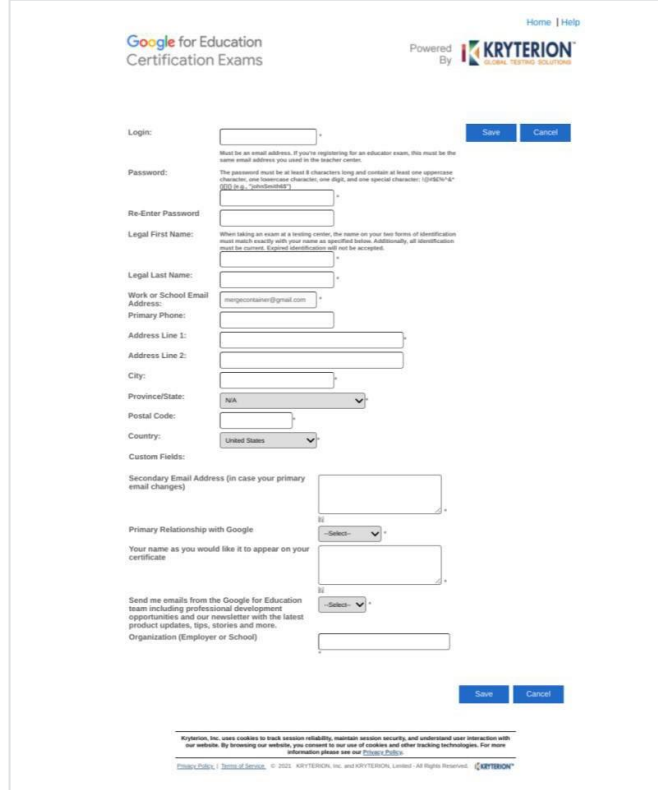

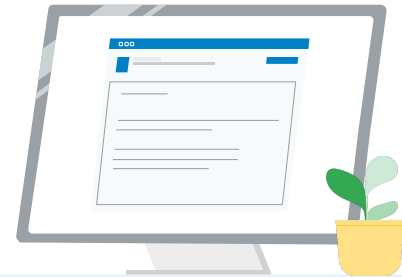

- **1 เส้นทางที่ 1** ฉันยังไม่มีบัญชีเลย (ทำตามขั้น ิตอนด้านล่าง)
- **เส้นทางที่ 2 2** ฉันมีบัญชี Kryterion อยู่แล*้*ว [\(ไปที่ขั้นตอนที่ 4 ของเอกสารนี้\)](#page-7-0)

## **เส้นทางที่ 1: ฉันยังไม่มีบัญชี**

- กรอกข้อมูลในช่องที่ต้อง กรอกทุกช่องในแบบฟอร์ม
- คลิก "บันทึก″ เมื่อกรอกเสร็จแล้ว

## หมายเหตุ:

"อีเมลที่ทํางานหรือโรงเรียน" จะเป็นสีเทา และ คุณจะแก ้ไขไม่ได ้ หากคุณต ้องการเชื่อมโยงการ รับรอง Google Edu ของคุณกับบัญชีอื่น ให ้ ปิดแท็บเบราว์เซอร์ ออกจากระบบบัญชีที่กําลัง ่ ใช้อยู่ แล้วเริ่มใหม่อีกครั้งจาก Teacher Center (ขั้นตอนที่ 1 ในเอกสารนี้)

## <span id="page-7-0"></span>เมื่อสร้างโปรไฟล์ Kryterion เสร็จแล้ว คุณจะ ไปยังหน้าแรกของ Kryterion โดยอัตโนมัติ

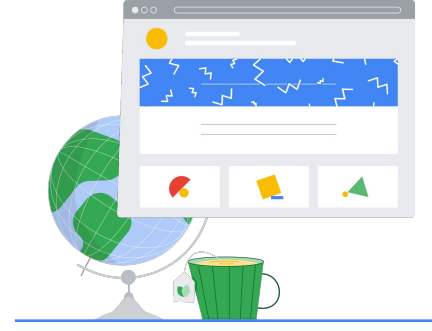

## **ลงทะเบียนสอบ 4**

คลิก "ลงทะเบียนสอบ″ จากเมนูสีน้ำเงินด้านบน

Google for Education Certification Exams

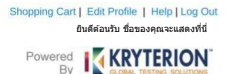

### Organizations can purchase vouchers directly from Kryterion<br>Please download and complete this form and return it to<br>Vouchers@kryteriononline.com .

Show what you know, for educators using Google in the classroom The Google for Education certification programs are designed for individuals who want to der<br>administering or using Google tools in their classrooms or school systems.

**Soogle Certified Educator Level 1:**<br>This exam certifies or recertifies educal tors who have the fundamental skills for implementing Google for Education tools in the

Google Certified Educator Level 2:<br>This exam certifies or recentifies educators who demonstrate advanced competency in using Google for Education to<br>teaching and learning in the classroom.

Trainer Skills Assessment:<br>This exam assesses the skills necessary for trainers to deliver training on Google for Education tools. To study for the exam, please<br>This exam assesses the Stainer Course in the Edu Training Cen

For EDU certification exam support please contact us via our Support Form

### Kryterion, Inc. uses cookies to track session reliability, maintain session security, and understand user interaction with<br>our website. By browsing our website, you consent to our use of cookies and other tracking technolo Physics | Terms of Senice 0 2021 KRYTERION, Inc. and KRYTERION, Limited - All Rights Reved. 15km

ยินดีต่อนรับ ชื่อของคุณจะ Google for Education **KRYTERION** ลงทะเบียนสอบ Kryterion, Inc. uses cookies to track session reliability, maintain session security, and understand user interaction with<br>our website, thy browsing our website, you consent to our use of cookies and other tracking technol

## **เลือกการสอบ**จากแคตตาล็อก

หมายเหตุ:

คุณต ้องคลิกไอคอน "+" เพื่อขยายตัวเลือก ของแคตตาล็อก

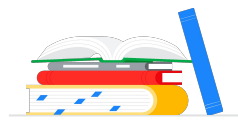

## คลิกปุ่ ม **"ซื้อเลย"** สีนํ้าเงินข ้างการสอบที่คุณ ต ้องการซื้อ ซึ่งจะพาคุณไปที่ "รถเข็นช็อปปิ้ง"

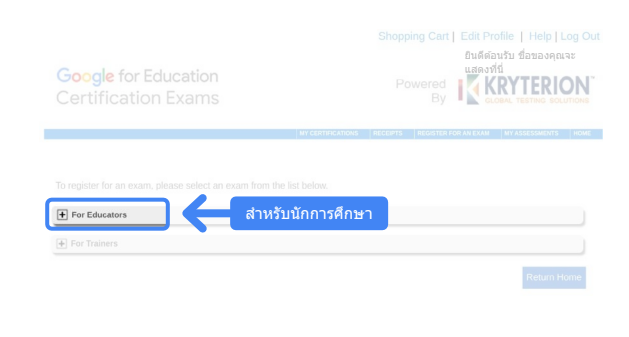

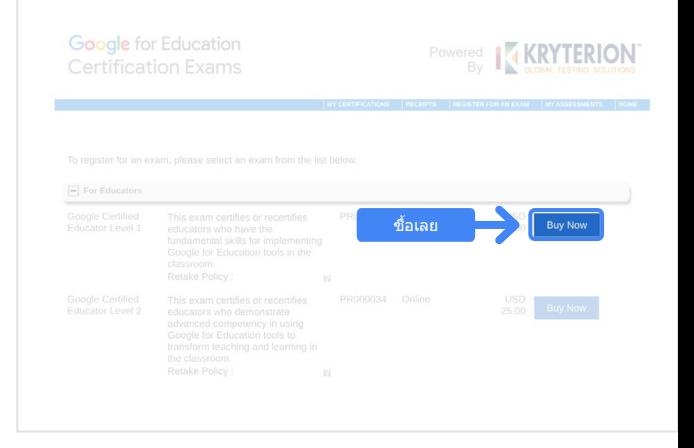

## หากคุณมีบัตรกํานัล ให ้ป้อนลงในช่อง **"รหัสคูปอง/ บัตรกํานัล"** แล ้วคลิก "ส่ง"

### หมายเหตุ:

ค่าใช ้จ่ายจะปรับเป็น \$0 USD

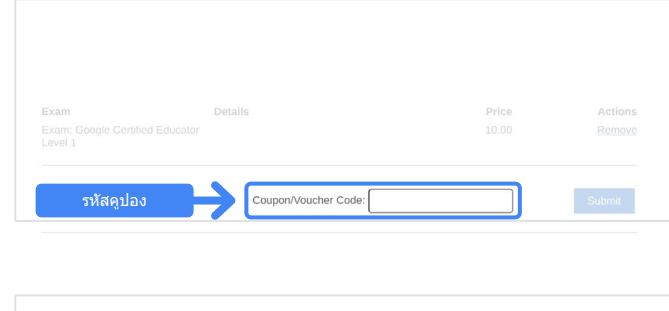

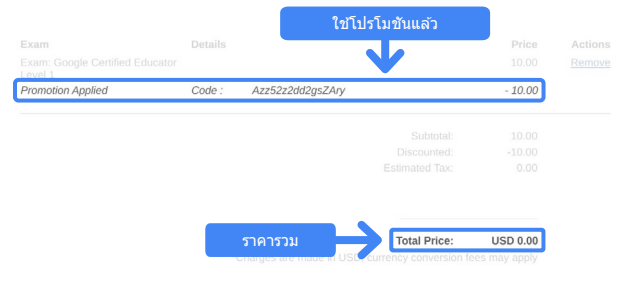

## หากชําระด ้วยบัตรเครดิต ให ้**คลิกปุ่ ม "ชําระเงิน"** เพื่อเพิ่มรายละเอียดการชำระเงินด้วยบัตรเครดิต แล้วคลิก "ส่ง″

### หมายเหตุ:

ี่ เมื่อคลิก ``ส่ง″ คุณจะเข้าสู่หน้ายืนยันซึ่งสามารถพิมพ์จากหน้า ้จอนี้ได้ (ดูรูปภาพทางด้านขวา) ระบบจะส่งการตอบรับการลง ิทะเบียนไปยังอีเมลที่ใช้สำหรับบัญชีนี้ด้วย

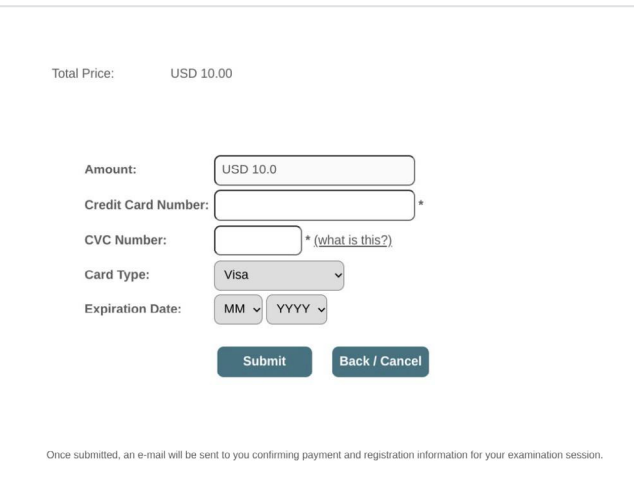

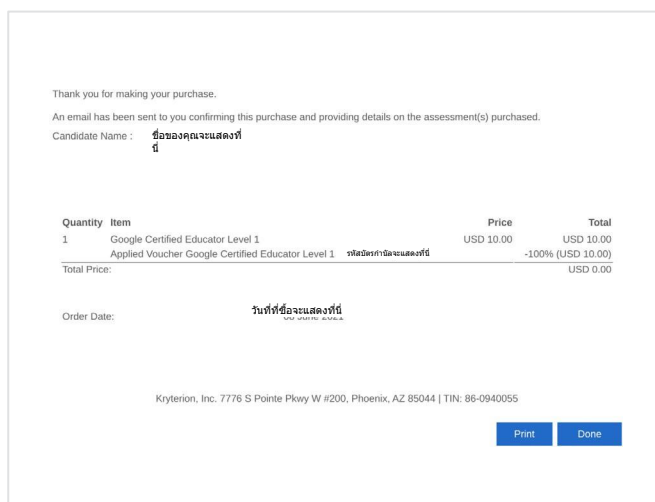

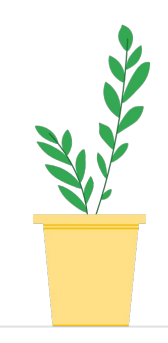

## หากต้องการแน่ใจว่าคุณได้ลงทะเบียนสอบแล้ว ในหน้าแรกของ Kryterion ให ้**คลิก "การประเมิน ของฉัน″** ในแถบสีน้ำเงินด้านบน

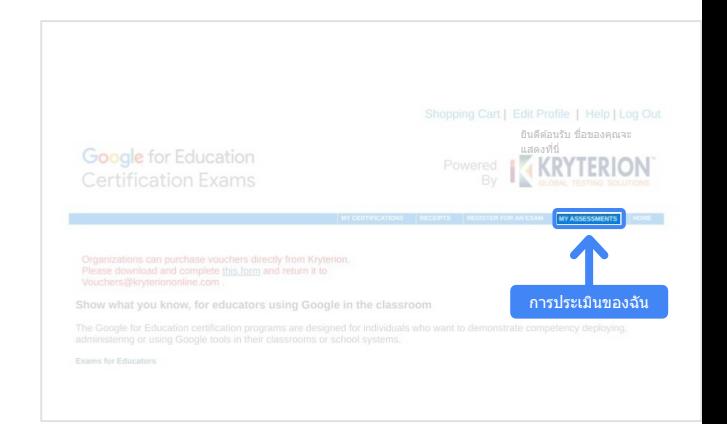

## <span id="page-10-0"></span>ในส่วน**กําหนดการสอบ** คุณควรจะเห็นการ สอบที่เพิ่งซื้อ

### หมายเหตุ:

ไอคอน "เปิด" จะยังคงมีเครื่องหมายคําถาม ดูข ้อมูลเกี่ยวกับการเปิดการสอบได ้ในอีเมล

้คุณจะเห็นการสอบอื่นๆ ที่ได้สอบไปแล้วในหน้านี้ด้วย

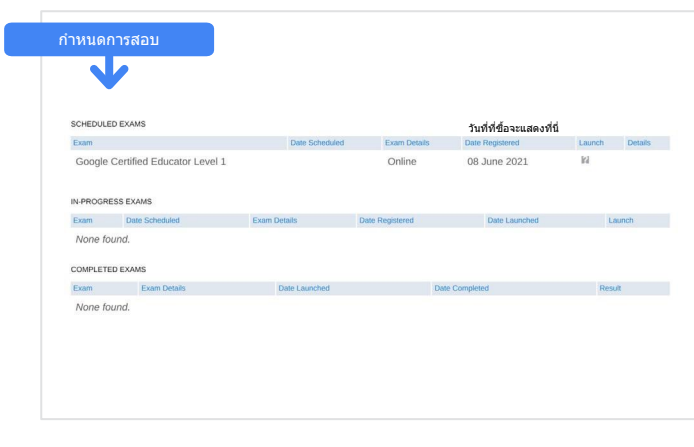

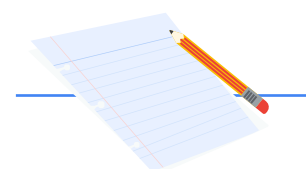

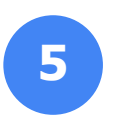

## **การตอบรับการ ลงทะเบียน**

## คุณจะได ้รับอีเมลยืนยันว่าได ้ลงทะเบียนสอบ เรียบร้อยแล้ว

## ตรวจสอบว่าได ้เพิ่มอีเมล [donotreply@webassessor.com](mailto:donotreply@webassessor.com) ไปยังรายชื่อ ติดต่อในบัญชี Google แล้ว

## หมายเหตุ: หากคุณไม่ได ้รับอีเมลยืนยัน ให ้ตรวจสอบโฟลเด อร์จดหมายขยะ

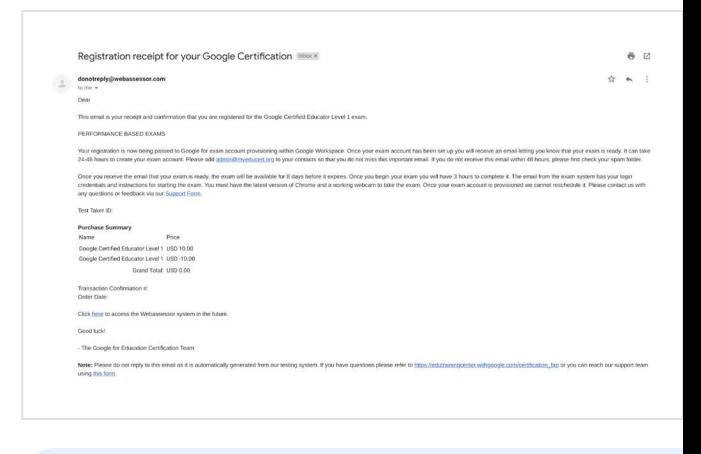

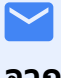

## **จาก:**

[donotreply@webassessor.com](mailto:donotreply@webassessor.com)

## **เรื่อง:**

การตอบรับการลงทะเบียนสําหรับ การรับรองของ Google

<span id="page-11-0"></span>**เปิดการสอบ 6**

ี เมื่อตั้งค่าการสอบแล*้*ว คุณจะได*้*รับอีเมลแจ้งว่าการสอบพร้อมแล้ว **การสร้างโปรไฟล์การ** ี**สอบอาจใช้เวลา 24-48 ชั่วโมง** ตรวจสอบว่าได้เพิ่มอีเมล <u>[admin@myeducert.org](mailto:admin@myeducert.org)</u> ไป ยังรายชื่อติดต่อในบัญชี Google แล้ว

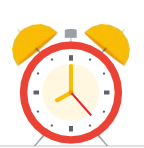

## **อีเมลแจ้งลิงก์การสอบและวิธีการ**

 $\overline{\checkmark}$ 

**จาก:** [admin@myeducert.org](mailto:admin@myeducert.org)

**เรื่อง:** การสอบ Google for Education พร้อมแล้ว

หมายเหตุ: อีเมลนี้จะมีลิงก์การสอบและวิธีการในการเริ่มสอบ

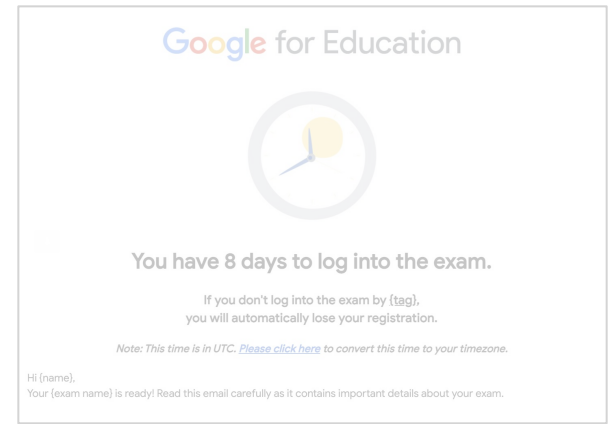

เมื่อคุณได ้รับอีเมลแจ ้งว่าการสอบพร ้อม ีแล*้*ว การสอบจะพร้<mark>อมให้เข้าสอบเป็น</mark> **เวลา 8 วัน**ก่อนที่จะหมดอายุ

- เมื่อเริ่มสอบแล้ว คุณจะมีเวลา **3 ชั่วโมงในการสอบให้เสร็จ**
- คุณต้องมี [Chrome เวอร์ชันล่าสุด](https://support.google.com/chrome/answer/95414?co=GENIE.Platform%3DDesktop) และ ้เว็บแคมที่ใช้งานได้เพื่อทำการสอบ
- เมื่อบัญชีการสอบของคุณได ้รับการ จัดสรรแล้ว เราจะกำหนดเวลาใหม่ไม่ได้

# <span id="page-12-0"></span>**แหล่งข้อมูลเพิ่มเติม 7**

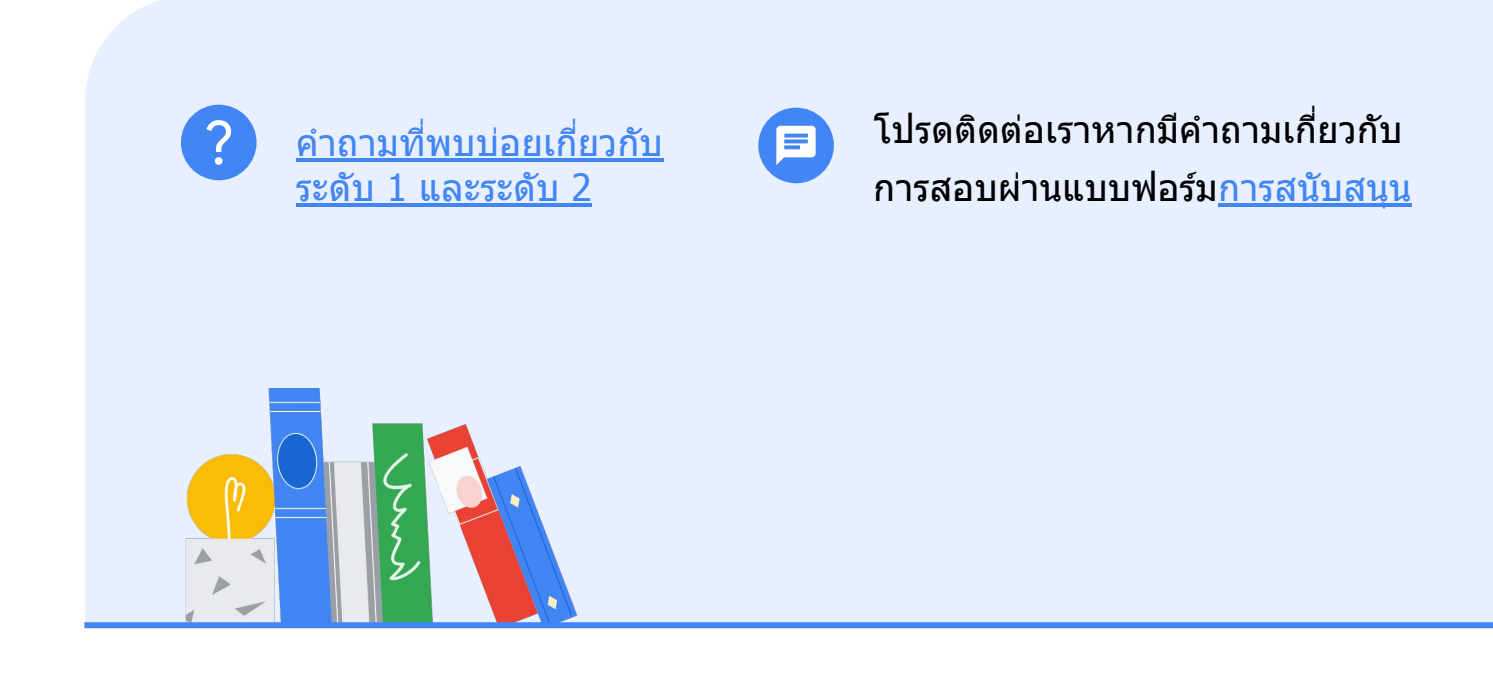